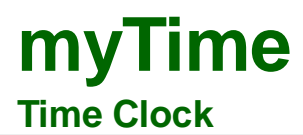

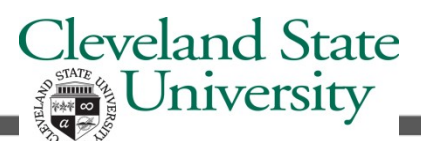

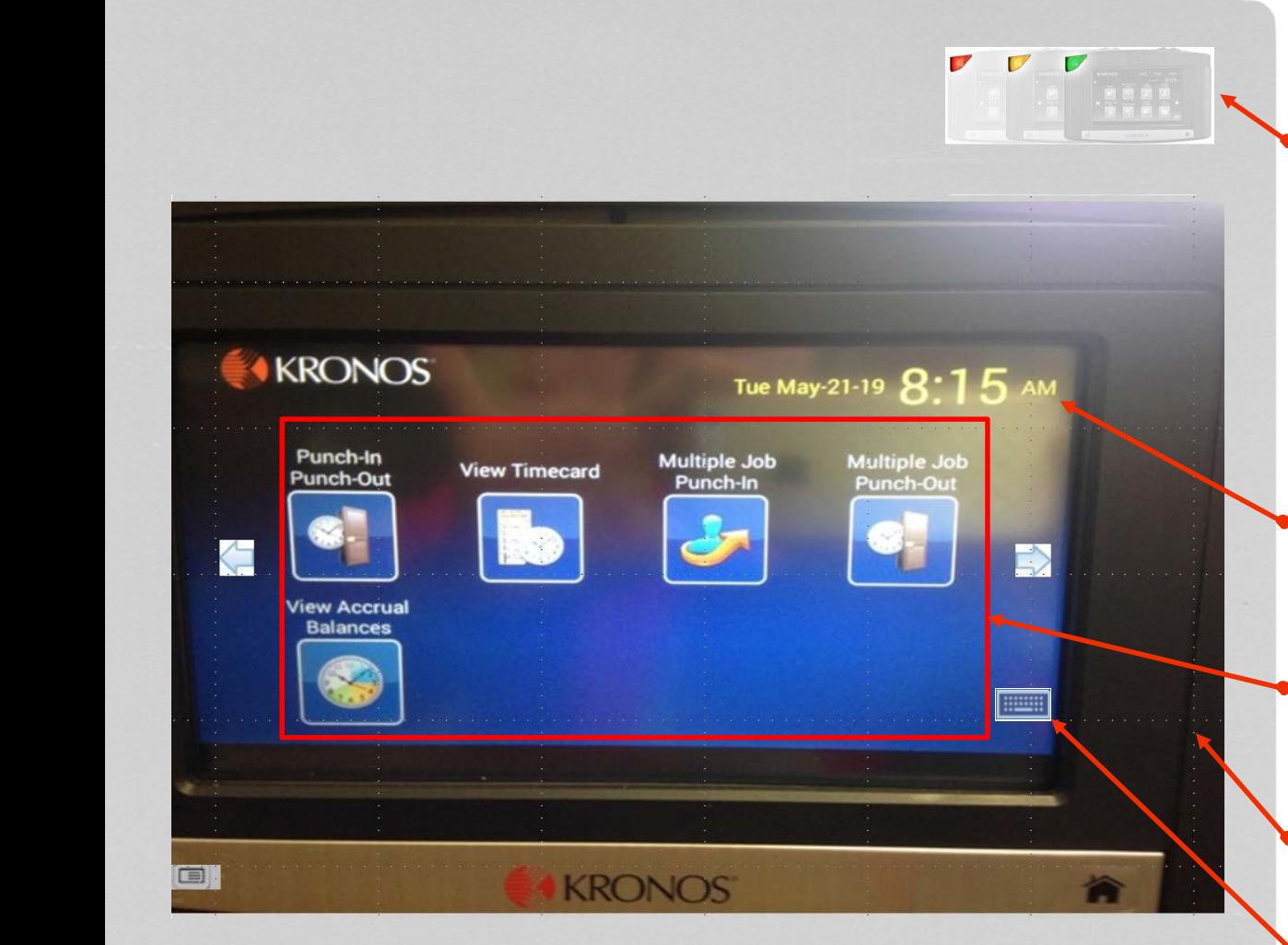

## **Single Job: How to Punch In or Out COMPLE AND THE SINGLE STATE AT A 4t the terminal.**

**1** Swipe Badge or

Press the Punch-In/Punch-Out soft key.

# **Multiple Job: How to Punch In or Out**

**1** Press the **Multiple Job Punch In** soft key.

**2** Hold the badge so that the black stripe is facing the badge reader, swipe the badge through the reader from top to bottom to record a punch.

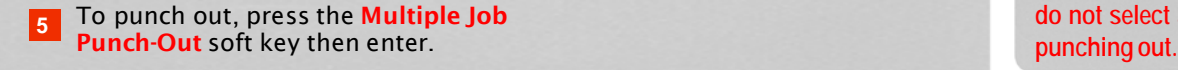

If the punch is successful, the status light flashes green.

If the punch is rejected, the status light flashes red. Look for an error message on the clock display. See page two for common error messages.

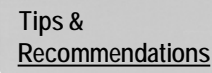

#### **Status Indicator Lights**

The green light notifies the employee the punch was accepted at the Timekeeper Terminal.

The red light notifies the employee the punch has not been accepted at the Timekeeper Terminal. Look for an error message at the terminal display.

#### **Clock Display**

Displays current date and time.

### **Soft Keys**

Soft keys are used to perform functions using the Time Clock.

#### **Badge Reader**

#### **Numeric Key Pad**

The key pad is used for data entry when performing functions and transactions

#### **<sup>2</sup> Navigation Keys** Hold the badge so that the black stripe is

Navigation keys are used to move within fields and scroll through lists. Navigation Keys are the **Home** and left and right **Arrows** displayed on picture

**Multiple Job employees only need to select a job when punching in. They do not select a job when**

facing the badge reader, swipe the badge through the reader from top to bottom to

Your jobs will display with your CSU ID and your job title. Press the correct job or use the scroll key to select it.

record a punch.

Press Enter **4**

**3**

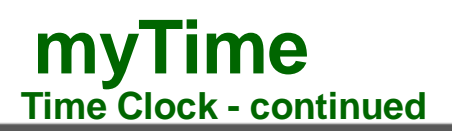

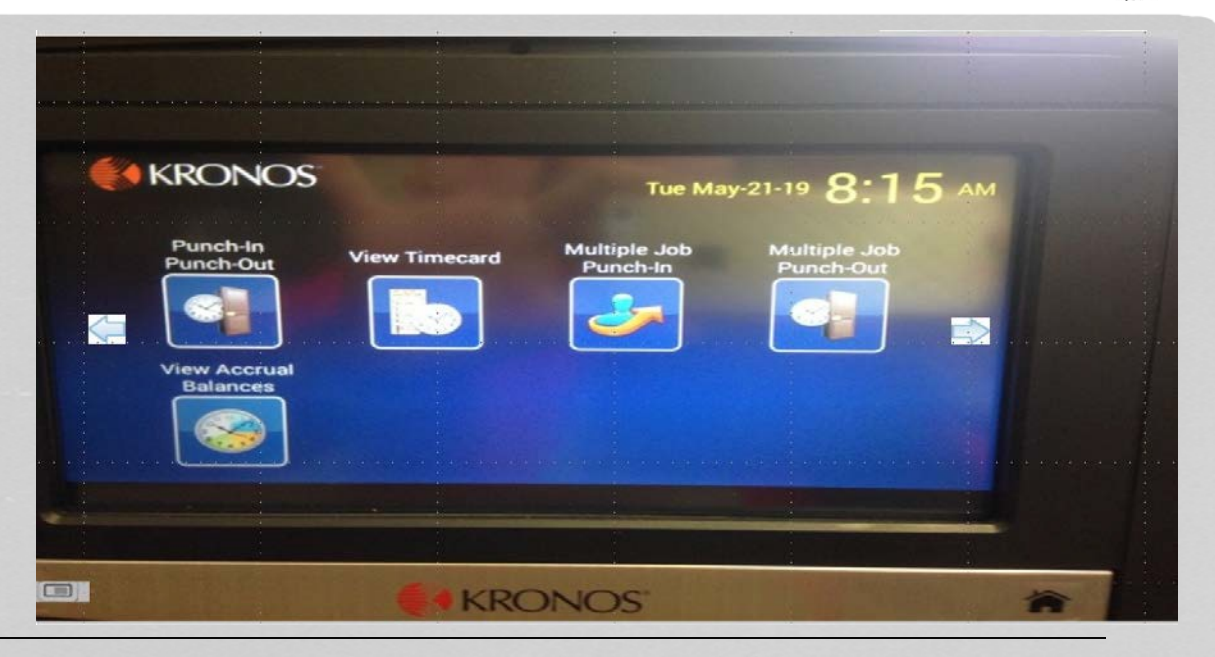

# **How to View Timecard & Accrual Balances Information**

Employees can view timecard and accrual information at the time clock.

# **How to View Timecard using the time**

**clock**

**1**

Press the View Timecard soft key.

Swipe the badge through the badge reader from top to bottom. **2**

## **How to View Accrual Balances using the time clock**

Press the View Accrual Balances soft key. **1**

**2** Swipe the badge through the badge reader from top to bottom.

You can select the home navigation key to return to the main screen.

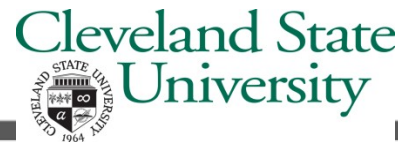

**Tips & Recommendations**

> **Common Error Messages**

**Error 01-1: Error reading badge** What to do: You may not have swiped properly. Try again, following the steps on page 1. If you get the same message, see your **Supervisor** 

**Error 06-2: Unknown home employee**  What to do: Your badge does not match any of the employees loaded in the time clock. See your Supervisor.

**Error 04-1: Rejected** What to do: You have already successfully swiped, or—if you are attempting to enter another punch—not enough time has elapsed since entering the previous punch. Wait a moment or two, then try again.

Accrual totals such as sick and vacation time can be viewed at the Timekeeper Terminal.

Use the scroll arrows displayed on the terminal to view more information.